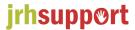

# Downloading and using the Access Care Planning (Mobizio) app

The Mobizio app is very easy to use so please don't worry.

# 1. Downloading the app

You can download the app from google play (android devices) or the app store (apple devices)

- Search for 'Mobizio' and download to your device. The app is called Access Care Planning
- Once downloaded, you'll need to register the device that you've downloaded it to (mobile phone
  or tablet)
- To do this just click on the app and when it's open, you'll see right at the top of the screen there's some grey writing that says 'Device ID' followed by a series of numbers and /or letters (see the pic below)
- Press on the grey writing with your finger and you'll see a window open asking for you to enter an
  email address to send your Device ID to. Please enter <a href="mailto:href">hr@irhsupport.co.uk</a>
- PLEASE ALSO INCLUDE YOUR NAME HERE SO WE KNOW WHO IS SENDING US THE INFO
- If by any chance a window does not open (this can sometimes happen if you use Outlook for emails) then please take a screenshot of the open app so the Device ID can be seen, and email that to <a href="mailto:hr@jrhsupport.co.uk">hr@jrhsupport.co.uk</a>
- You will then be emailed your login details within 24 hours

# 2. Logging in for the first time

When first opening the Mobizio app, the below screen will display:

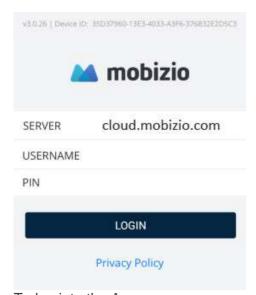

To log into the App:

THE FIRST TIME YOU LOGIN TO THE APP, YOU'LL NEED TO BE CONNECTED TO THE INTERNET, BUT YOU WON'T NEED TO BE FOR LOGGING IN AFTER THIS FIRST TIME

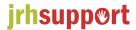

- Enter the Server details cloud.mobizio.com
- Enter your Username and PIN
- Click Log In

The app will remember the Server and your Username for the next time you log in, so you'll only need to remember your PIN.

# 3. Syncing

To ensure the device is up to date, you can sync it. This will send all data back to the office software system and vice versa. To sync a device:

Click on the Sync icon

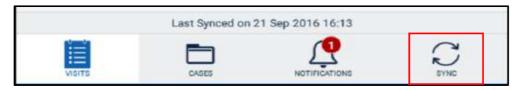

You will be notified once the sync has completed.

#### 4. Notifications

When new information is added by syncing, for example, a new service user record, a red circled number will appear over the Notification icon:

To view this information:

• Click on the Notification icon

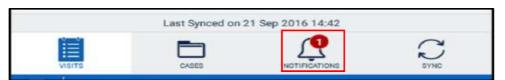

- This will display all historic information added during the sync.
- Click on the item to expand for further details.

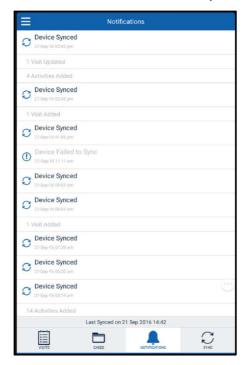

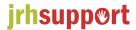

# 5. Working Offline

When a device is not connected to the internet, the sync icon will be replaced with an offline icon.

When offline you can continue to work as usual. All the information entered will be recorded on the device and will sync as soon as a connection is available again (for example – on a bus with a free WIFI connection or when you get home)

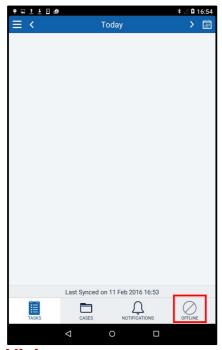

#### **Visits**

The first tab on the app is the Visits tab. This will display any visits you are scheduled to attend.

As a default, it will show visit data for today. You can use the arrows at the top right and top left of the screen to navigate through the days.

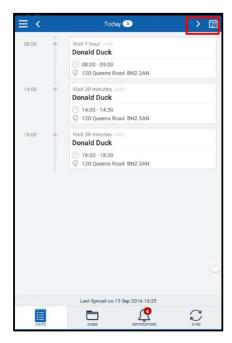

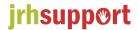

### 1.1 Booking On/Off a Visit

Booking on and off should be done at the **ACTUAL** beginning and end of support.

To book on a visit:

- Select the visit you wish to start
- Select 'START VISIT'

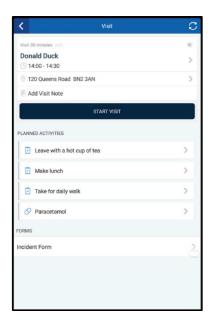

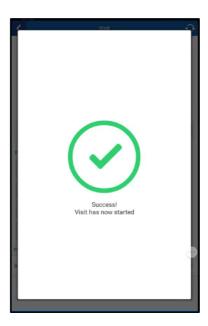

You will then need to enter visit feedback.

#### To do this:

- Click on the visit feedback section
- Enter your visit feedback (you can either type this or press the microphone key on your keyboard and it will write whatever you speak)
- Save

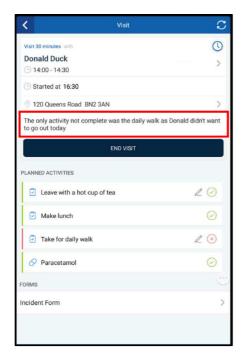

Once visit feedback has been entered, you can end the visit on the app by clicking 'END VISIT'

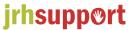

Please note the following:

- You will not be able to end the visit until you have written visit feedback
- Visit feedback should be written during the support visit and treated as part of the support.

# 6. Settings

To view the menu icons:

Click on the menu icon in the top right hand corner

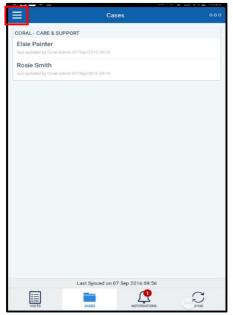

This will display the below information:

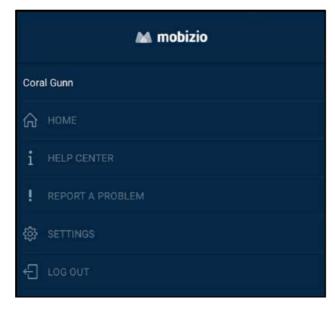

#### **1.2** Home

Clicking Home will take you back to main screen displaying the Visits you are currently allocated to.

### 1.3 Help Centre

Selecting Help Centre will provide you with two options; view a How To Use This Application guide and an FAQ document.

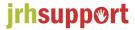

### 1.4 Report a Problem

If you need to report a problem with the App, you can do this from this area.

- Choose the category of the problem
- Describe the problem
- Click Submit

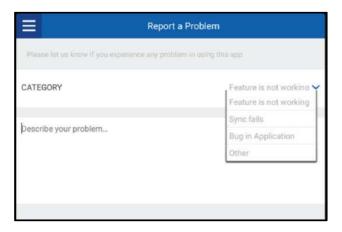

#### 1.5 Settings

Within the Settings option, you can:

- Change the auto-sync configuration
- Alter the Data Retention Policy for visit data
- View the date and time the device was last synced
- View the server the device last connected to
- Perform a Clean Sync this will sync as if the App has never been synced before (please note this option will cause you to unfollow all cases on the device)